# How do I move a message?

A message can be moved from one folder to another for organizational purposes.

### Go to Messages.

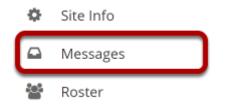

Select the **Messages** tool from the Tool Menu in your site.

## Open the folder containing the message to be moved.

### Messages

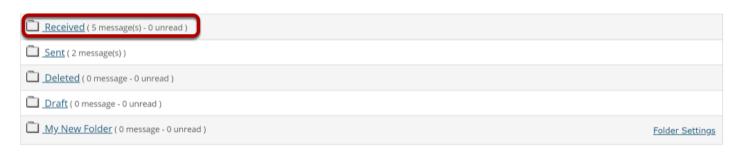

Select the folder name of the folder containing the message to be moved.

## Select the message.

| Check All | Ø | <b>₩</b> | Subject                     | Date =                | Authored By                          | <u>Label</u> |
|-----------|---|----------|-----------------------------|-----------------------|--------------------------------------|--------------|
|           |   |          | Re: Question about due date | Mar 10, 2020 10:01 AM | Instructor, Demo<br>(demoinstructor) | Normal       |
|           |   | ~        | Question about due date     | Mar 10, 2020 9:32 AM  | Student 1, Demo<br>(demostudent01)   | Normal       |
|           | Ø |          | Quiz                        | Mar 9, 2020 11:08 PM  | Student 1, Demo<br>(demostudent01)   | Normal       |
|           |   |          | Quiz                        | Mar 9, 2020 10:45 PM  | Student 1, Demo<br>(demostudent01)   | Normal       |
|           |   |          | Quiz                        | Mar 9, 2020 10:43 PM  | Instructor, Demo<br>(demoinstructor) | Normal       |

Select the checkbox to the left of the message to be moved.

## Click Move.

#### 🖻 Mark Read | 🖂 Mark Unread | 🔀 Delete Move <u>Move</u> Quick Search: Check All Ø M Subject Date Ŧ Authored By <u>Label</u> Mar 10, 2020 10:01 AM Normal Re: Question about due date Instructor, Demo (demoinstructor) Question about due date Mar 10, 2020 9:32 AM Student 1, Demo Normal ~ (demostudent01) <u>Quiz</u> Mar 9, 2020 11:08 PM Student 1, Demo Normal Ø (demostudent01) <u>Quiz</u> Mar 9, 2020 10:45 PM Student 1, Demo Normal (demostudent01) Mar 9, 2020 10:43 PM Instructor, Demo Normal <u>Quiz</u> (demoinstructor)

### Select the new folder for the message.

### Messages / Received / Move Message(s) To

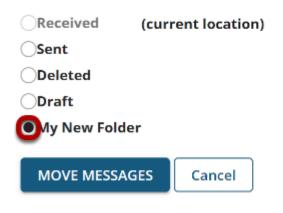

Select the folder where you would like the message to be moved.

### **Click Move Messages.**

### Messages / Received / Move Message(s) To

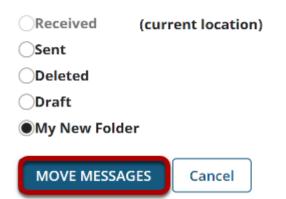

Select **Move Messages** to complete the move.